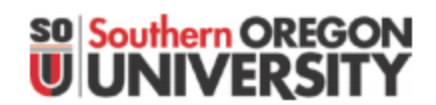

### Using InsideSOU

### **Getting Started**

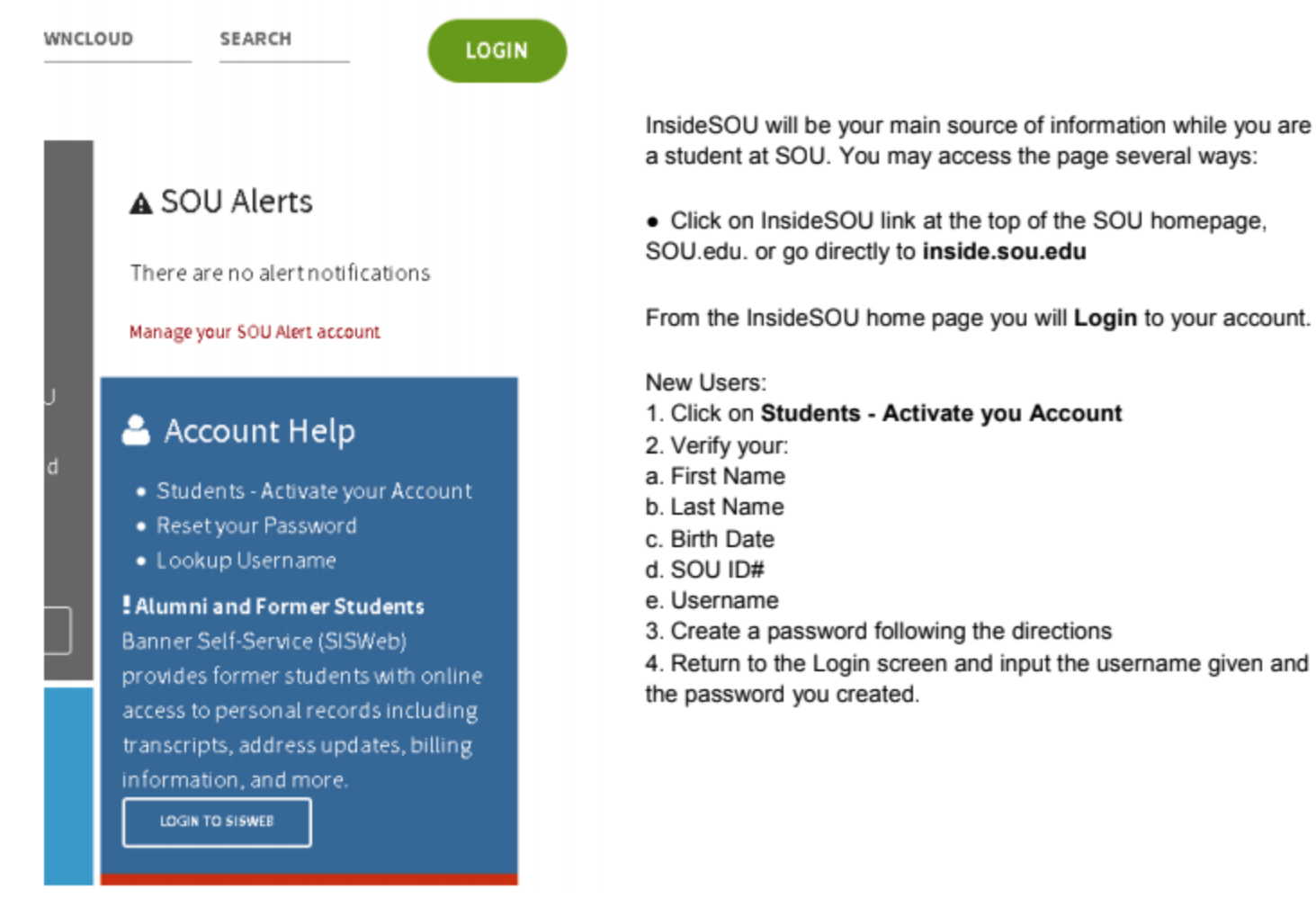

Returning Users: Login Using your username and password. If you are having difficulty, try re-activating your account through Students - Activate your Account or Reset your Password If you've been gone for more than a year, you will want to log in through Banner Self-Service (SISWeb)

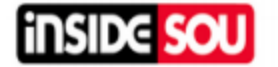

#### **SEARCH**

### **Important Links in InsideSOU**

#### MOODLE

Moodle: Moodle is the learning platform used at SOU to deliver content for courses that are offered online, hybrid, and many (but not all) Face-to-face courses. Depending on how your instructor has chosen to use Moodle, you can read and download course materials, view grades, submit assignments, and/or participate in online discussions with your classmates. For more information see sou.edu/distancelearning/current/moodle-student-guide.pdf

#### **EMAIL**

Gmail: SOU uses Google Apps for its email system. Your student email is the primary way the university will communicate important information. The first time you access you SOU Gmail, you will need to activate your email account by following the prompts and accepting the user agreement. For more information about your SOU email account (including instructions for automatically forwarding your messages), see sou.edu/it/gapps.

**Class Schedule Class Schedule:** Find classes for each term and write down the CRN for the courses you are wanting to add. Look at times and days the classes are scheduled and be able to filter through in person, hybrid, or on campus courses. Shows the amount of credits each class is and when clicking on the title of a course you can see what prerequisites are required to be able to register for the course.

**Directory** Directory: Look up instructors, advisors, and staff by first or last name. This provides you with information on their office phone number, email address, department, and office location on the SOU Campus.

### **Student Registration Tools/Banner Self-Service Student and Faculty Tools**

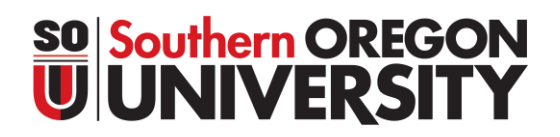

#### **How to Register for Classes**

- 1. Log into your InsideSOU account.
- 2. Select **CLASS SCHEDULE** at the top of the home page to search for classes
	- a. Select the term, select the subject and then click the **GREEN SEARCH BUTTON**
		- i. There are **OPTIONAL FILTERS** you may use. This is the best option when you need to narrow down your search criteria or to find classes that fill University Studies requirements.
	- b. Write down the **CRN (COURSE REFERENCE NUMBER)** for the classes you want to register for on the weekly schedule sheet.
- 3. Go back to the home page for InsideSOU and click on **REGISTRATION & PLANNING** located in the online services blue box.

#### **Online Services**

- AIMS (Accommodation Request)
- ALEKS
- Banner Admin
- Banner Self Service
	- o Personal Information
	- Student Profile
	- Billing Account
	- Final Grades
	- Financial Aid
	- o Pay Your Bill
	- $\circ$  Registration & Planning
	- o Student Employment
- Bookstore

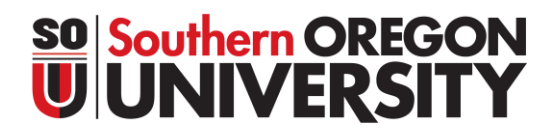

4. This will bring up the Registration Portal. From this page click on REGISTER FOR CLASSES.

If you have registration holds click on **PREPARE FOR REGISTRATION** to review steps to complete pre-registration requirements.

If you are ready to register, click on **REGISTER FOR CLASSES**

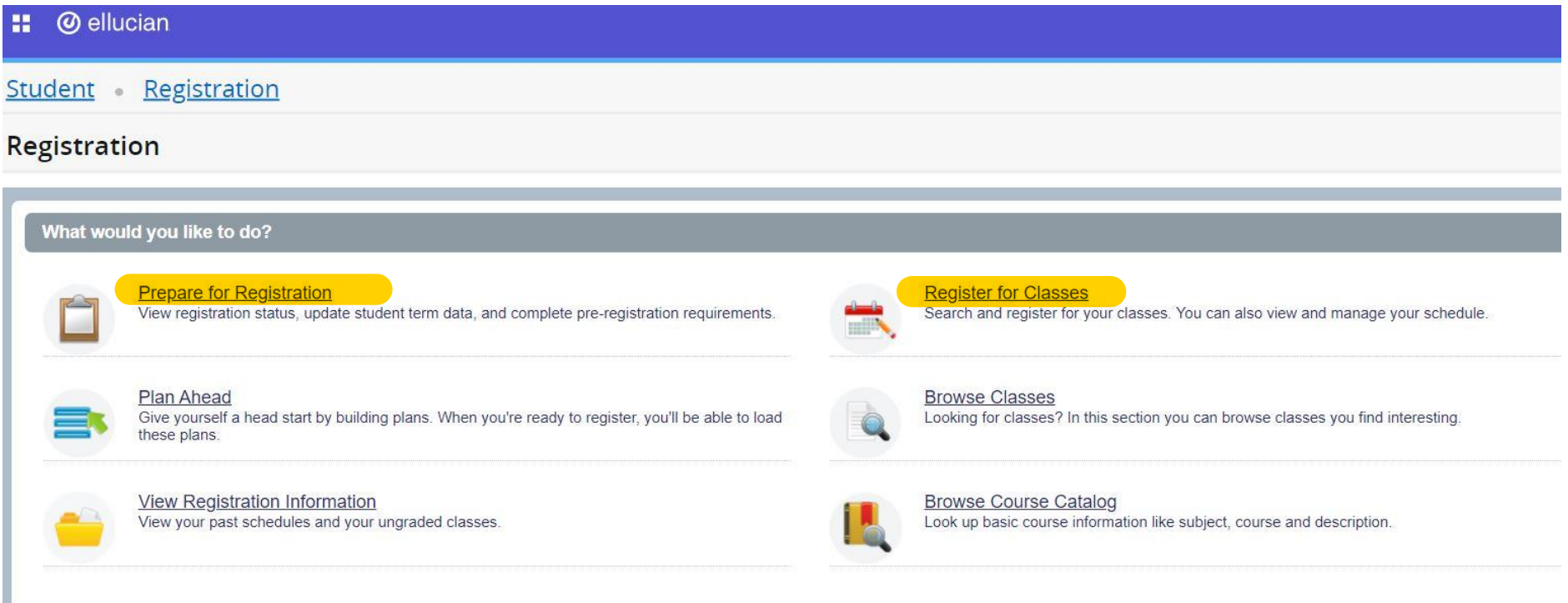

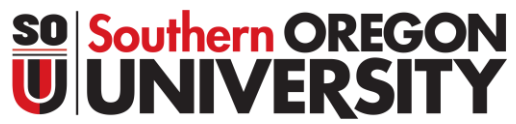

5. When you click on **REGISTER FOR CLASSES** the Select a Term page will load.

Select the term you plan to register for classes in from the dropdown menu, then click CONTINUE.

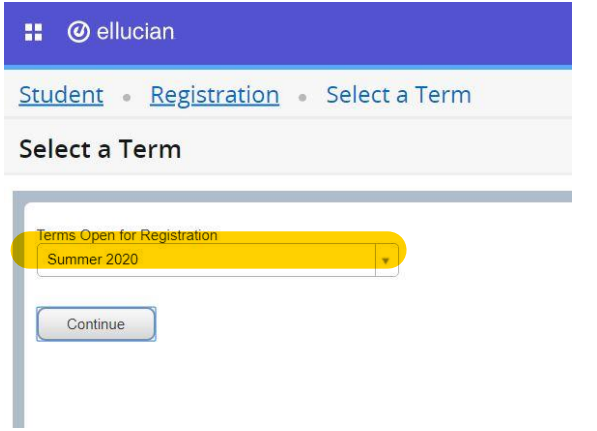

6. Select **ENTER CRNs** tab from the top of the Register for Classes screen. Type each CRN into their own box (tab or select Add Another CRN to show another CRN box) and then select ADD TO SUMMARY when ready.

u.

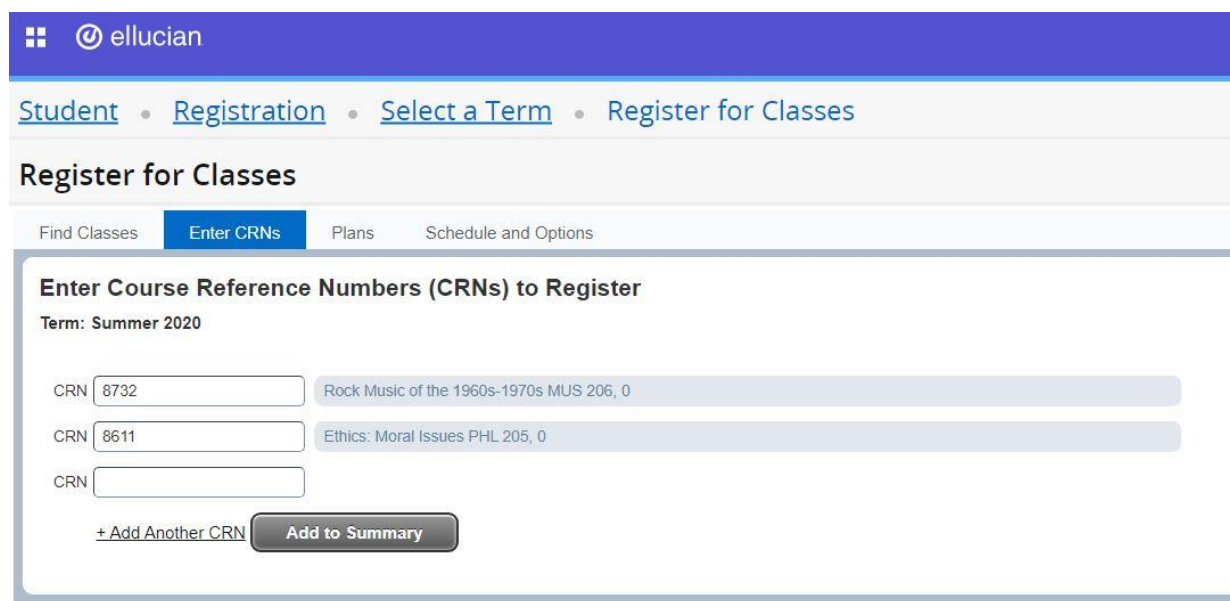

# **SO Southern OREGON<br>UNIVERSITY**

7. Drag the middle bar up so you can view your Class Schedule (left box) and Summary (right box). The **STATUS** column in the summary box will show you if courses are pending (not yet registered), registered, or dropped. The Class Schedule (left box) shows courses with in person class times as grey when pending and in color when registered successfully. When satisfied with your schedule hit the submit button in the bottom right.

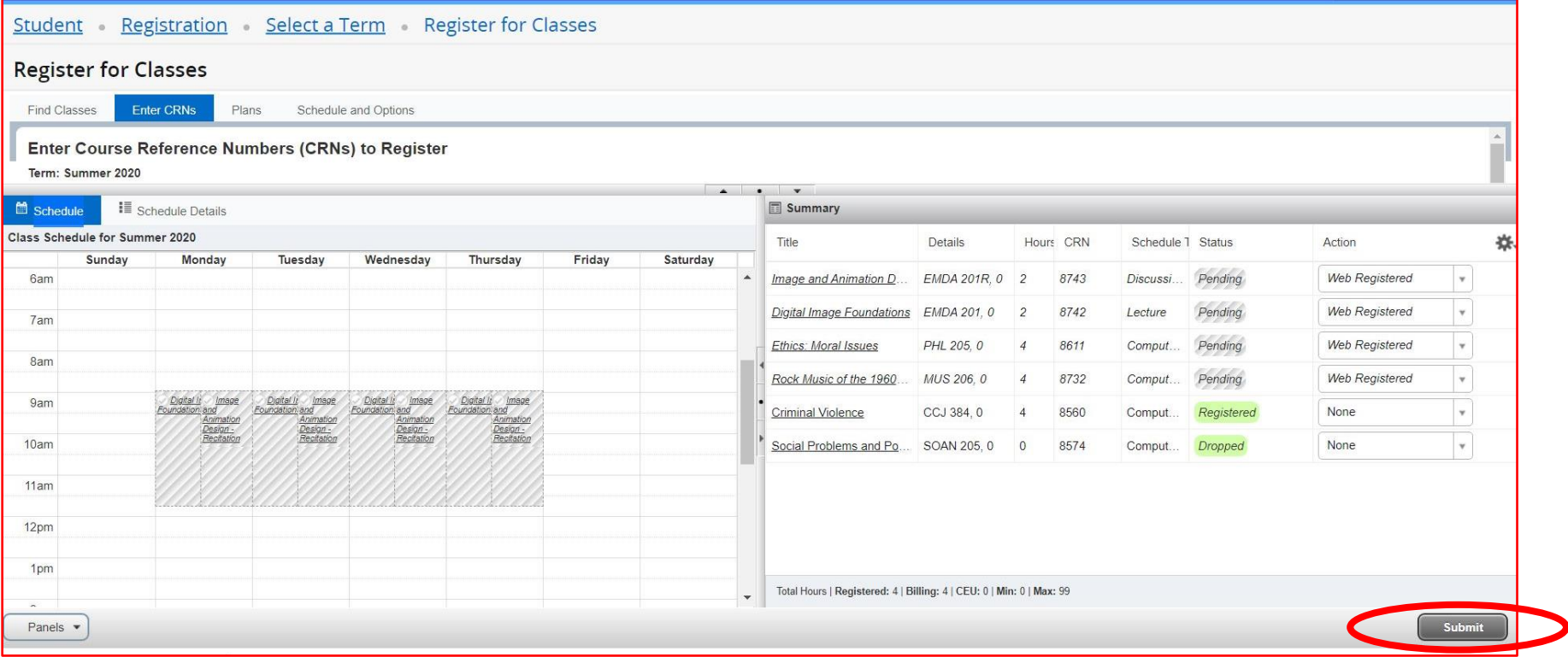

# **SO Southern OREGON**<br>U**UNIVERSITY**

8. Courses you've successfully registered for will show **REGISTERED** in the status column. Courses with registration errors will be highlighted in red. You can review the course errors at the top right of the screen or by selecting the link in the status column. To remove courses that have registration errors select remove from the action drop down menu and hit submit.

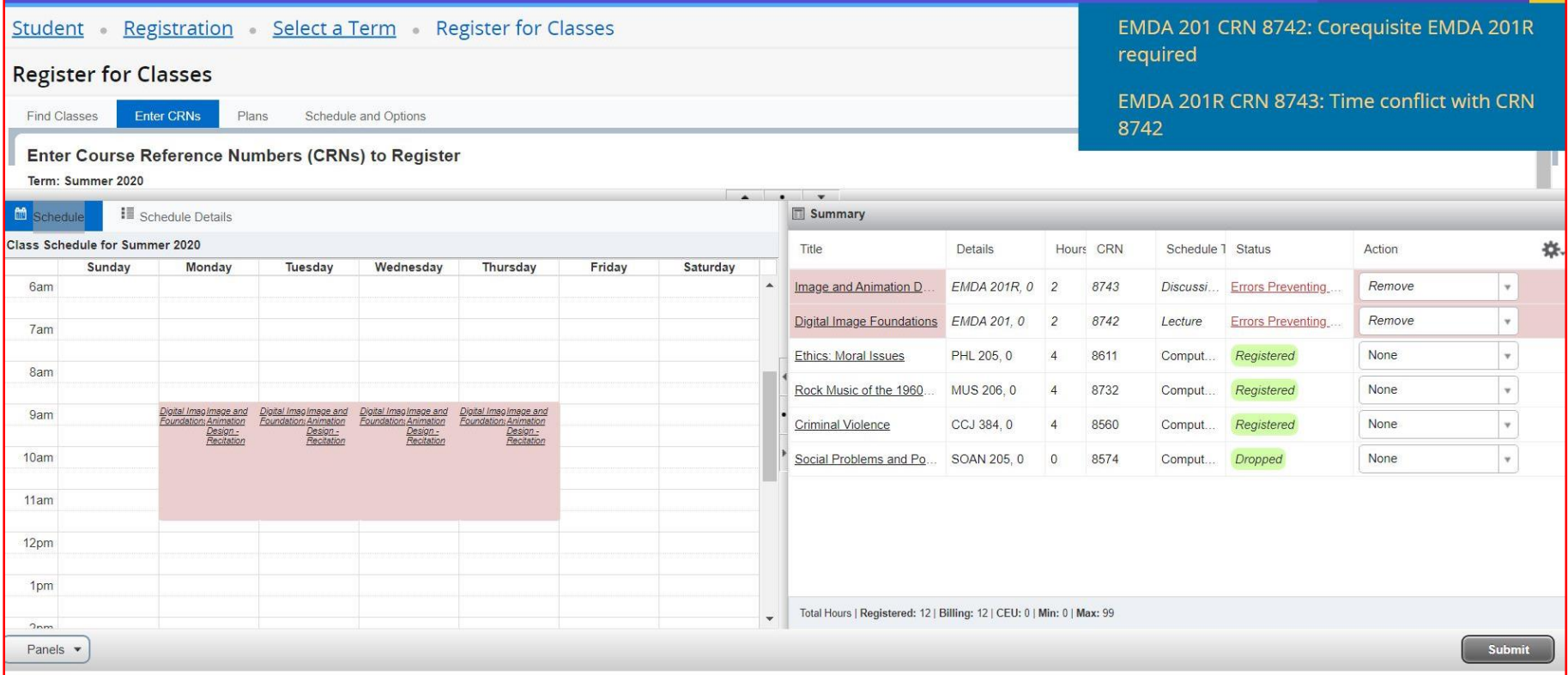

## **SO Southern OREGON**<br>U**UNIVERSITY**

9. Once you hit submit, you'll see the courses with errors removed from your schedule and summary, and your successfully registered courses in both boxes (unless they are online courses like in this example – then they will not show in the class schedule box on the right.

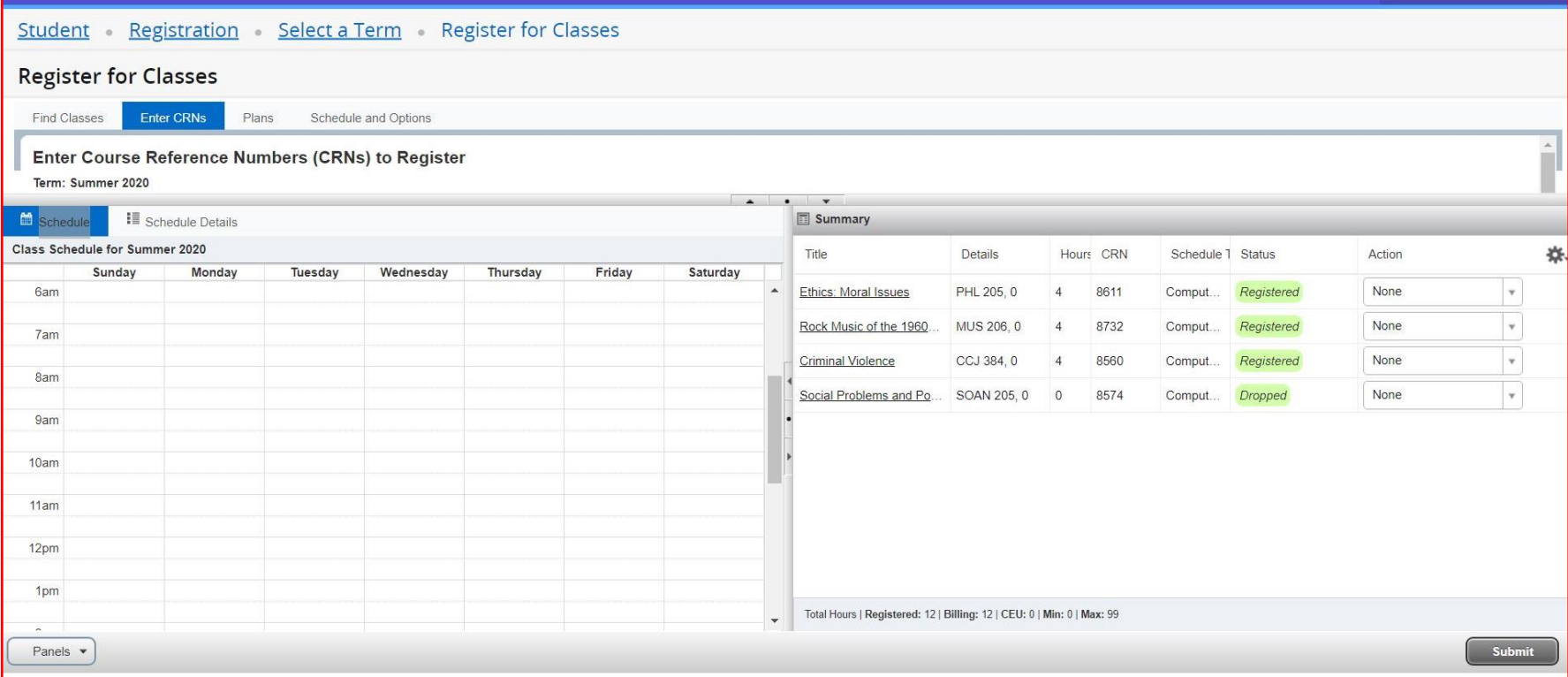

After this step you have successfully registered for courses and can exit out of the screen. The next steps show how to drop or re-register for courses you have in your summary box.

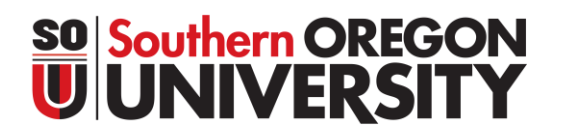

10. To view a details about the courses you registered for select the **SCHEDULE DETAILS** tab in the Class Schedule box on the right. To drop courses you previously registered for select **WEB DROP/DELETE** from the Action menu in the Summary box on the left and then hit Submit.

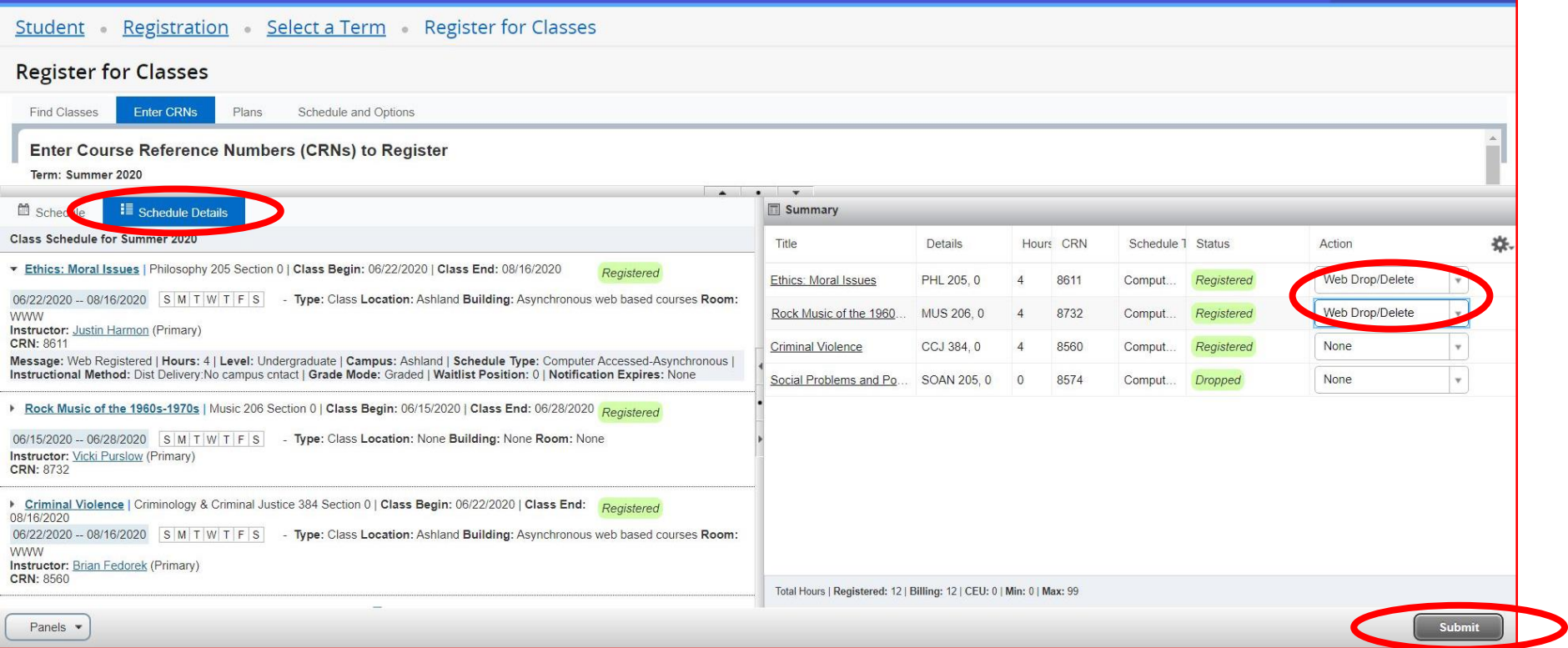

## **SO Southern OREGON**<br>U**NIVERSITY**

11. To re-register for a course that you previously dropped select **WEB REGISTERED** from the action menu next to the course you'd like to register for in the Summary box. Then hit Submit.

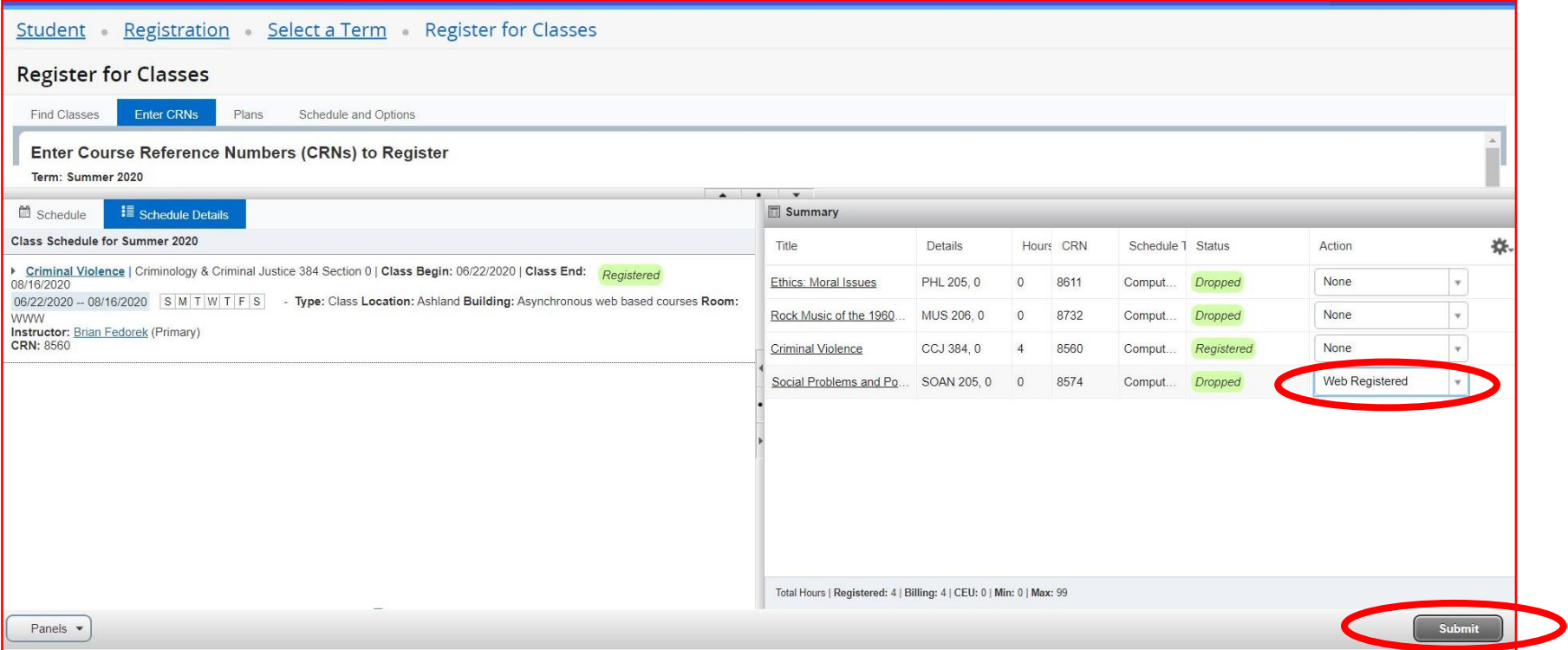

## **SO Southern OREGON**<br>U**UNIVERSITY**

12. To fully withdrawal from all courses (drop every course for a term), you'll need to email the Office of the University Registrar in Raider Student Ser[vices at registrar@sou.edu](mailto:studentservices@sou.edu) to help you with this process. When trying to drop all your courses in one term you will receive the "Dropping last class is not allowed" error and a withdraw survey will need to be completed in order to drop from the term.

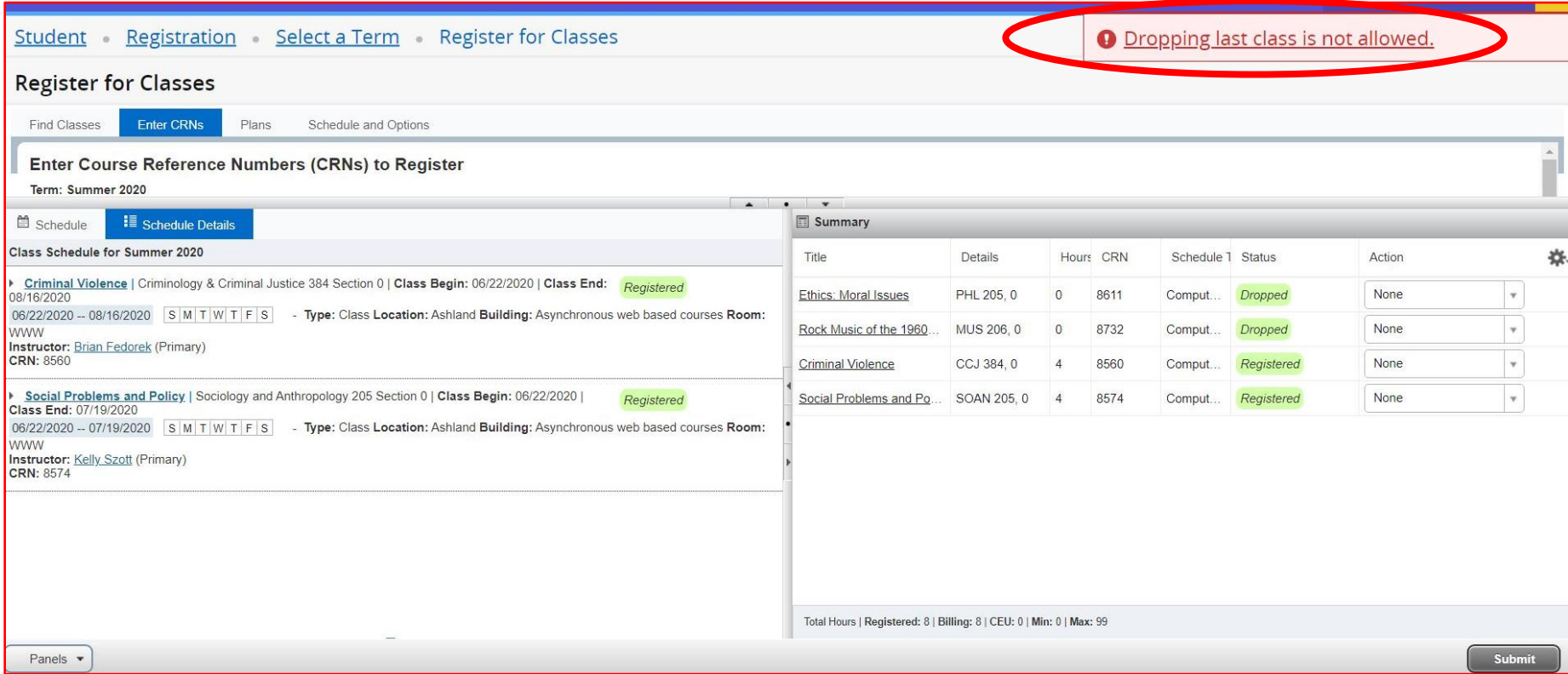